## **MANUAL DE USUARIO DECODIFICADOR ZETA TV K1**

zetaTV

688884

N 8780H

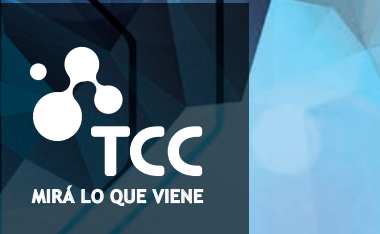

**tc u**y **u**y

**MIRÁ LO QUE VIENE** 2410 1616

# **Seguridad general**

**PRECAUCIÓN RIESGO DE CHOQUE ELÉCTRICO. NO ABRIR.**

Para reducir el riesgo de descarga eléctrica, no quite la cubierta de la caja. No contiene piezas sustituibles por el usuario. Cualquier reparación deberá ser efectuada por Personal Técnico calificado.

**Sírvase leer este manual con atención antes de utilizar el producto. Las precauciones que se describen a continuación contienen información importante de seguridad y están clasificadas como Peligro, Advertencia y Aviso.** 

**La empresa no se responsabiliza por accidentes o daños que resulten del uso negligente por parte del usuario.** 

### **Peligro**

- El mal uso del producto por parte del usuario puede ocasionar la muerte o lesiones graves.
- Conecte el cable de alimentación solamente a una toma de corriente A/C, según lo especificado en el manual del usuario o en las especificaciones del producto. Si se conecta el cable de alimentación a una toma de corriente diferente de la especificada como A/C, podría provocar un incendio o descarga eléctrica.
- El producto no debe estar expuesto al agua, líquidos o salpicaduras de tipo alguno. Si se daña podría provocar un incendio o descarga eléctrica.
- No coloque objetos pesados, incluyendo el mismo decodificador, sobre el cable de alimentación. Si se daña podría provocar un incendio o descarga eléctrica.
- No coloque objetos metálicos sobre el aparato. Si se caen objetos metálicos dentro del aparato podrían provocar un incendio o descarga eléctrica.
- No repare, desmonte o modifique este aparato por su propia cuenta. Podría provocar un incendio o descarga eléctrica. En caso de que sea necesario revisar el aparato o realizar mantenimiento, sírvase contactar a su servicio técnico o representante.
- No obstruya ni tape las aberturas de ventilación. El sobrecalentamiento podría provocar un incendio.

# **Seguridad general**

- Apague el aparato y desenchufe el cable de alimentación lo más pronto posible en caso de tormenta eléctrica. De no hacerlo podría producirse un incendio o descarga eléctrica.
- Desenchufe el cable de la antena lo antes posible en caso de tormenta eléctrica. De no hacerlo podría producirse un incendio o descarga eléctrica.
- Evite dejar caer el aparato (por ejemplo colocándolo en un lugar donde exista riesgo de caída) y exponerlo a impactos. Podría dañarse el producto. En caso de daño, sírvase apagarlo y desconecte el enchufe de la toma de corriente para evitar que se produzca un incendio o descarga eléctrica.
- Nunca toque el cable de alimentación con las manos húmedas. Podría provocar una descarga eléctrica.

### **Advertencia**

- El mal uso del producto puede provocar lesiones graves o menores. También puede producirse daño o pérdida de la propiedad del usuario.
- No deberá exponerse el producto a agua o líquidos. La exposición a líquidos o salpicaduras podría ocasionar problemas que no pueden ser reparados.
- No repare, desmonte o modifique este aparato por su propia cuenta. Podría ocasionar un daño serio imposible de reparar.
- Apague el aparato y desenchufe el cable de alimentación lo antes posible durante tormentas eléctricas ya que podría dañarse el aparato.
- Desenchufe el cable de la antena lo antes posible en caso de tormenta eléctrica. De no hacerlo podría dañarse el aparato.

### **Aviso**

- El mal uso del producto podría ocasionar un daño menor.
- Si se marca el aparato, límpielo cuidadosamente con un paño o toalla suave. Nunca utilice solventes químicos tales como benceno, solvente de pintura (thinner), acetona u otros solventes; la superficie del aparato podría decolorarse y descascararse la pintura.
- No coloque ni guarde el aparato en las siguientes situaciones. De hacerlo podrían ocasionarse problemas.
	- En sitios demasiado calientes o fríos.
	- En sitios con mucha humedad.
	- En sitios con temperaturas excesivas, por ejemplo frente a acondicionadores de aire o respiraderos de calefacción.
	- En sitios con polvo u hollín.
	- En zonas cerradas, donde el calor no puede disiparse.
	- En sitios con exposición a la luz directa del sol.
- Apague el aparato o desenchufe el cable de alimentación si el equipo permanecerá sin uso durante un largo período de tiempo.
- No coloque objetos pesados sobre el aparato. Podría dañarlo o impedir su correcto funcionamiento.
- En caso de dañarse el aparato de manera tal que no pueda ser reparado, o si deja de funcionar completamente, deberá proceder a su correcta disposición final de acuerdo con la legislación local o las reglamentaciones vigentes para su región.
- La toma de corriente deberá instalarse cerca del equipo en un lugar fácilmente accesible.

### **Contenido de la caja**

Por favor verifique que los siguientes accesorios hayan sido suministrados junto con su receptor.

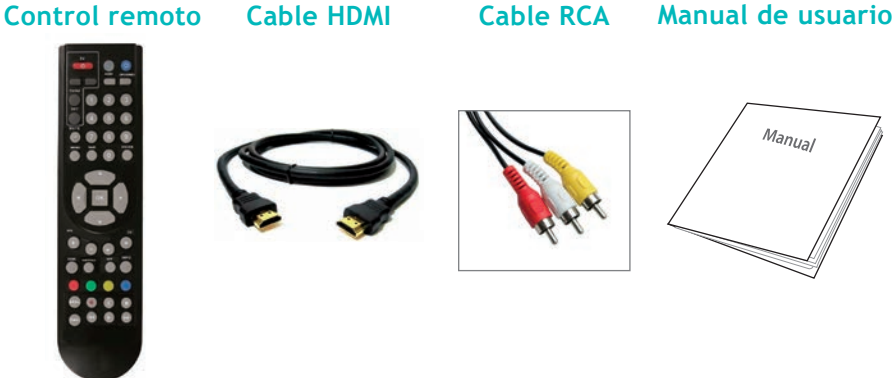

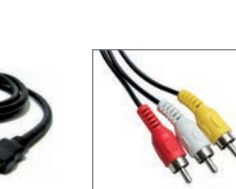

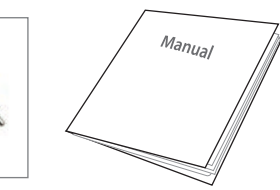

### **Panel superior**

Su receptor cuenta con los siguientes indicadores.

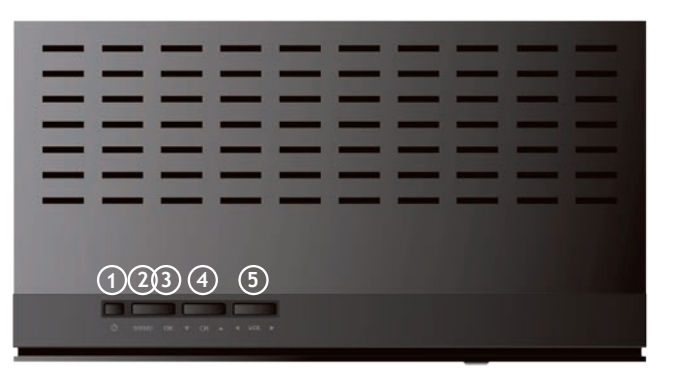

- **1. Standby:** Cambia el estado del aparato de apagado a encendido.
- **2. Menu:** Accede al menú general del equipo.
- **3. Ok:** Despliega la lista de canales o confirma una acción.
- **4. Ch:** Cambia de canal.
- **5. Vol:** Ajuste de volumen.

### **Panel posterior**

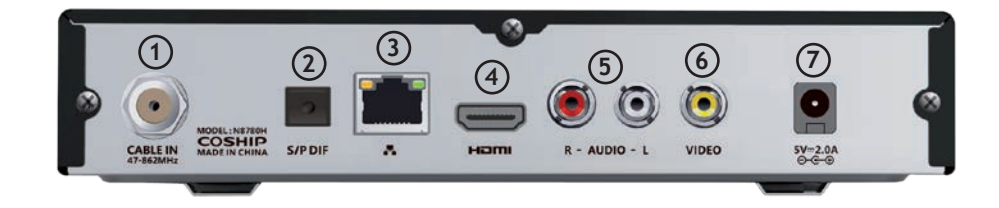

#### **1. CABLE IN**

Para conectar el cable coaxial instalado por TCC en su hogar.

**2. S/PDIF**

Para conectar a un equipo de audio digital o home theater 5.1.

**3. ETHERNET**

Conecta el cable LAN para acceder a TCC VIVO y TV Apps.

**4. HDMI**

Utilice el cable HDMI para conectar este puerto con el puerto HDMI de su televisor.

#### **5. R - AUDIO - L**

Puerto de conexión de audio al TV o a otros equipos.

**6. VIDEO**

Puerto de conexión de video al TV o a otros equipos.

**7. 5V-2.0A**

Para conectar su decodificador a la fuente de alimentación.

#### **Nota**

El diseño del Panel Frontal/Panel Posterior puede ser cambiado sin previo aviso.

### **Conexión e instalación**

#### **1. Cómo conectar el receptor a otros sistemas.**

Existen varias formas para conectar el receptor a su TV y/o SISTEMA Hi-Fi. Consulte a TCC para solicitar asistencia a los efectos de configurar su sistema de forma que se ajuste mejor a sus requerimientos.

#### **2. Conexión Terrestre.**

Conectar el cable coaxial instalado por TCC en su hogar en la entrada CABLE IN.

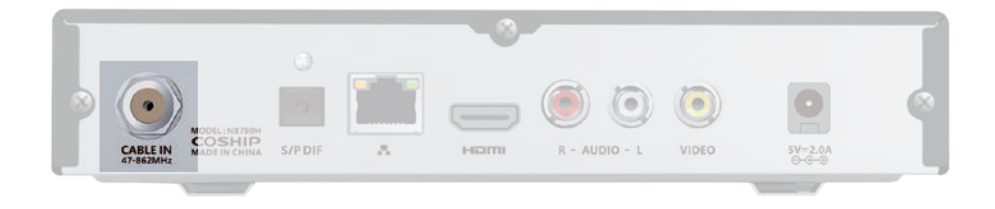

#### **3. Conexión del receptor a un TV CTR o TV de tubo.**

Conectar el cable RCA en la parte posterior del receptor como muestra la figura, luego conecte el otro extremo en la entrada AV IN/ VIDEO IN de su TV.

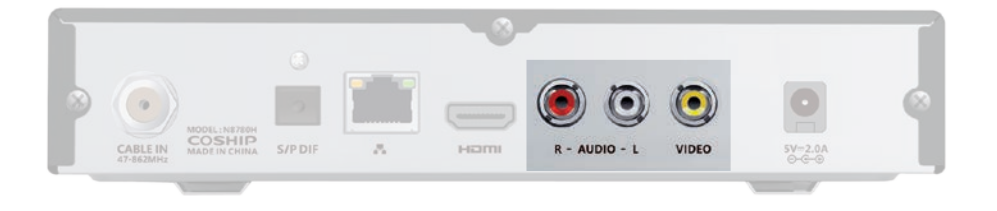

### **Conexión e instalación**

#### **Conexión del receptor a un TV HD.**

Conecte su receptor a un televisor HD a través de un cable HDMI para poder obtener imagen en alta definición.

Cuando se realiza la conexión mediante un cable HDMI no es necesario conectar cables RCA.

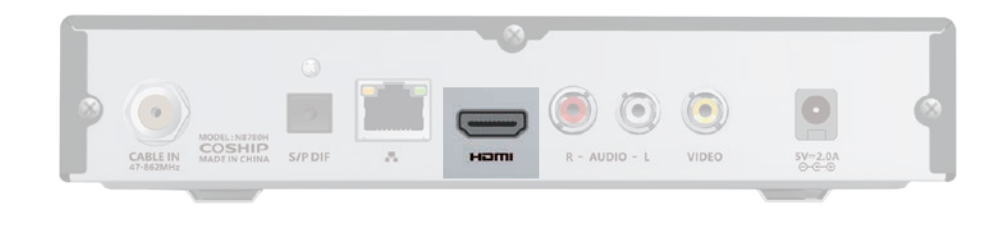

#### **Conectar el receptor a un Sistema Hi-Fi.**

Conectar un cable RCA estéreo desde los puertos AUDIO L/R del receptor hasta los puertos de entrada LINE, AUX o EXTRA en su Sistema Hi-Fi.

#### **Conectar el receptor a un Sistema de Audio Digital.**

Si usted posee un sistema de audio con entrada óptica S/PDIF, puede conectarlo al receptor para disponer de sonido envolvente (Dolby 5.1) de mayor calidad. Conecte el cable óptico S/PDIF a un amplificador digital.

### **Conexión e instalación**

**1. Cómo conectar el receptor a otros sistemas.**

Conecte el cable de red (rj45) en la conexión ETHERNET desde su modem o router para conectar su receptor a Internet.

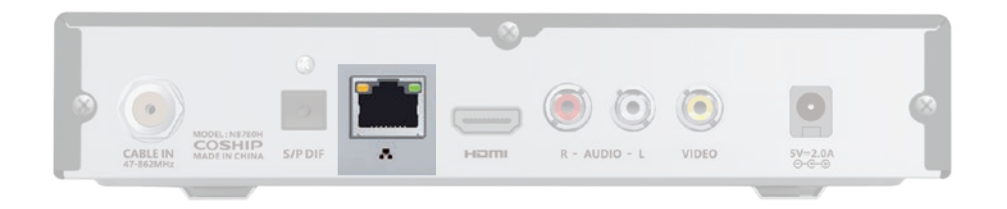

### **Unidad de control remoto Unidad de control remoto**

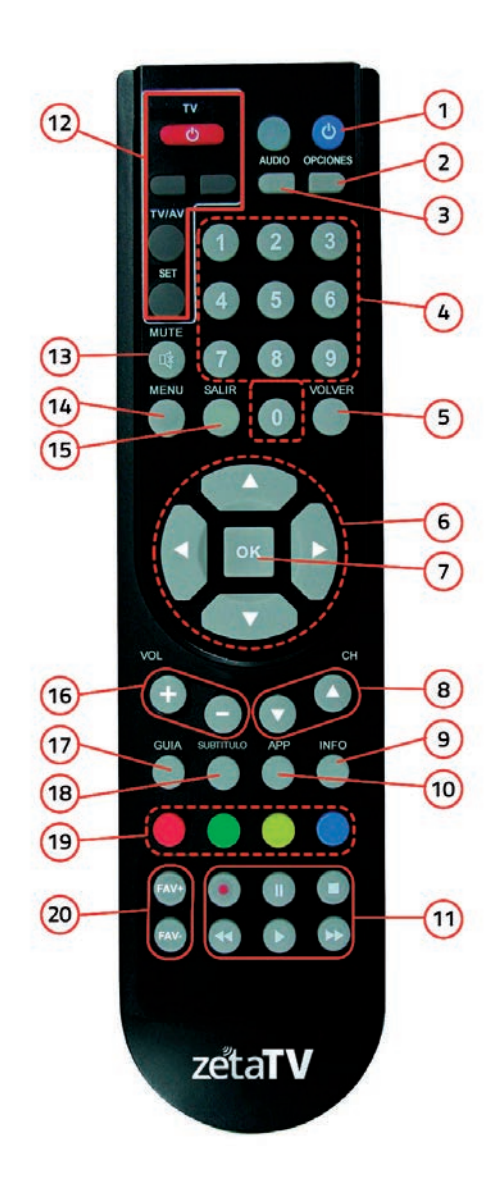

- 1 Presionar para encender y apagar STB.
- 2 Despliega sub-menú con opciones.
- 3 Cambia / Activa idioma disponible de canal.
- 4 Botones numéricos, presionar para seleccionar el canal e ingresar código PIN.
- 5 Presionar para retroceder un paso / Volver al canal anterior.
- 6 Botones de navegación.
- 7 Confirmar selección / Despliega lista de canales.
- 8 Presionar para cambiar de canal.
- 9 Despliega la información correspondiente al evento en el canal seleccionado.
- 10 Accede a la aplicación TCC VIVO.
- 11 Botones para reproducir / pausar / retroceder / adelantar videos en TCC VIVO y contenidos por Internet.
- 12 Botones para programar con botones de otro control remoto (Ej: TV, home theatre).
- 13 Silenciar audio del STB.
- 14 Despliega el menú principal.
- 15 Presionar para salir.
- 16 Presionar para SUBIR / BAJAR volumen.
- 17 Activa la guía de programas (EPG) en la pantalla.
- 18 Activa / Desactiva subtítulos del canal.
- 19 Botones rojo, verde, amarillo y azul para funciones en menú.
- 20 Cambia de listado favorito.

# **Acciones básicas**

Este segmento describe acciones básicas tales como cambio de canales, control de volumen y otras acciones básicas mientras se visualiza un programa.

### **Cambio de canales**

Puede cambiar los canales utilizando los siguientes métodos:

- **• A:** Presione las teclas **CH** +/- para cambiar de canal.
- **• B:** Ingrese el número de canal con las teclas numéricas.
- **• C:** Seleccione un canal de la lista de canales.

### **Control de volumen**

- Presione las teclas **VOL** +/- para ajustar el volumen.
- Presione la tecla  $(x)$  para silenciar o retorno de audio.

### **Información de programas**

- Presione la tecla "**INFO**" para que se despliegue la barra de información de programas.
- Presione la tecla "**INFO**" dos veces para ver la información detallada del programa en curso.
- Presione la tecla **SALIR** para ocultar la barra de información de pantalla.

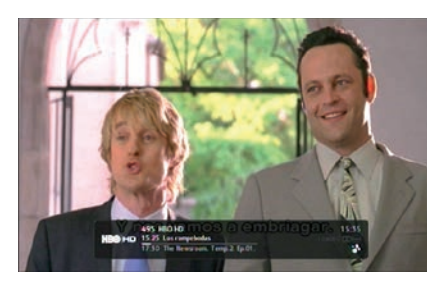

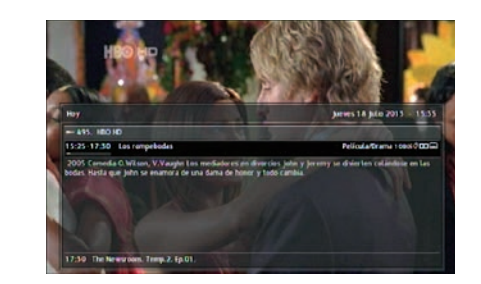

La información que obtendrá será:

- 1. Número y nombre de canal.
- 2. Nombre del programa en curso.
- 3. Hora de comienzo y barra de proceso de evolución del programa en curso.
- 4. Información de ayuda de funciones.
- 5. Próximo programa.
- 6. Información detallada.
- 7. Hora actual.
- 8. Hora de comienzo del próximo programa.
- Despliega información de otros canales.

◆● Despliega información detallada de programas en curso y próximos programas.

### **Lista de Canales**

- Presione la tecla **OK** para desplegar la lista de canales de TV.
- Presione las teclas  $\bullet\bullet$  para elegir un canal.
- Presione **OK** para seleccionar el canal en pantalla completa.
- Presione la tecla MENU e ingrese en "Lista de canales" para seleccionar una función:
	- Ver el listado de todos los canales.
	- Ver solo los canales de TV.
	- Ver listado de canales de radio.
	- Crear carpeta de usuario.

# **Acciones básicas**

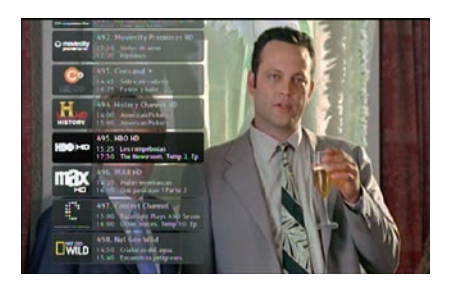

### **Subtítulos y audio**

Las configuraciones de audio y subtítulos se mantendrán si usted cambia de canal y se vuelve al mismo.

Presione la tecla **AUDIO** y aparecerán los idiomas disponibles. Para sacar o agregar subtítulos presione la tecla **SUBTITULO**.

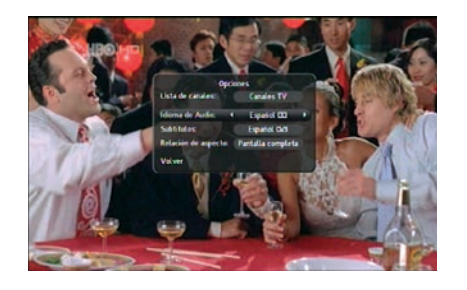

**Nota:** la existencia de subtítulos depende de la disponibilidad de cada señal.

### **Visualización de la información EPG (Guía Electrónica de Programas)**

#### **Guía completa**

Para acceder a la guía electrónica de programas:

• Presione la tecla **GUIA** de su control remoto o presione la tecla **MENU**  y seleccione **GUIA DE TV**.

La guía completa despliega tres canales simultáneamente. Cada programa se despliega en su correspondiente casilla. Para poder ver todos los canales, utilice la guía completa.

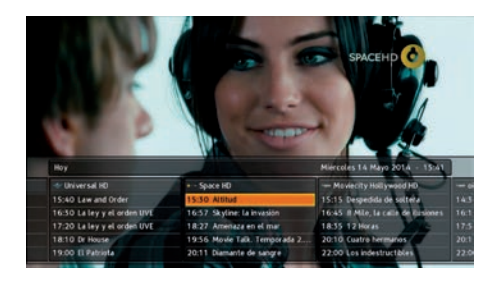

La información que obtendrá será:

1. Fecha y hora actuales.

- 2. Banda con fecha actual y hora desplegada.
- 3. Nombre del programa en curso.
- 4. Información detallada del programa en curso.
- 5. Cuadro de diálogo de fecha.
- 6. Lista de canales.
- 7. Información de ayuda de funcionamiento.
- 8. Ventana de previsualización.

Teclas:  $\bullet\bullet$  Selecciona un programa.

Teclas:  $\bullet \bullet$  Selecciona un canal.

Tecla: **Reproduce el programa en curso a pantalla completa.** 

# **Acciones básicas**

# **Configuración de usuario**

#### **Visualización de la Información Detallada de Programas.**

- **1.** Presione las teclas con flechas para seleccionar un programa.
- **2.** Presione la tecla **INFO** para desplegar la información detallada del programa en curso.
- **3.** Presione la tecla **VOLVER** para volver al menú anterior.

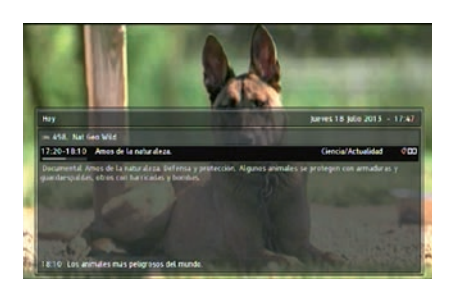

### **Búsqueda de canales**

- Presione la tecla **"MENU"** y seleccione la opción **"AJUSTES"**. Aquí elija la opción **"AJUSTES DEL SISTEMA"**.
- Introduzca el **PIN** por defecto **(PIN: 0000)**.
- Ingrese a la opción **"BÚSQUEDA DE CANALES"** y allí presione sobre **"COMENZAR BÚSQUEDA DE CANALES"**.

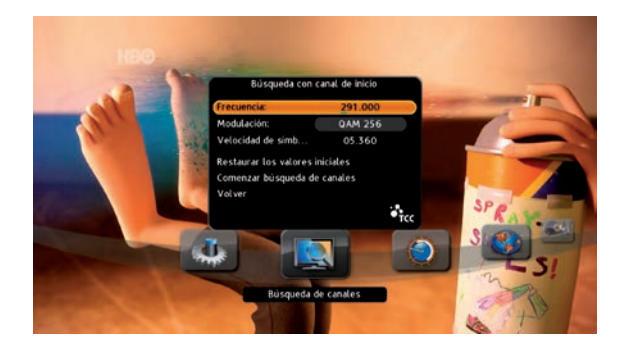

### **Lista de canales favoritos**

- Presione la tecla "**MENU"** e ingrese en la opción "**Lista de Canales**".
- Allí busque y seleccione el ícono "**Crear carpeta de usuario**".
- Allí verá el listado de todas las señales.
- Seleccione las señales que quiera incorporar a su lista de favoritos presionando la tecla "**OK**".
- En caso de querer **borrar** una de las señales agregadas a las lista solo tiene que ubicarse sobre ella y presionar nuevamente "**OK**". De esta forma se deselecciona la señal.
- Para poder guardar su "**Lista de Favoritos**" debe presionar la opción "**GUARDAR**". Inmediatamente tendrá la posibilidad de nombrar la lista de la forma que usted desee.

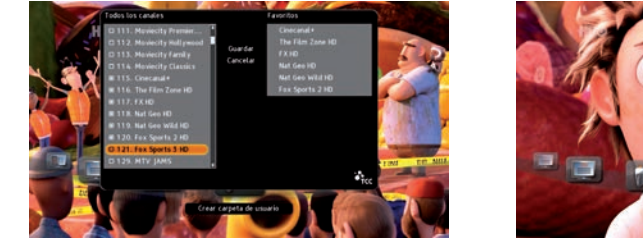

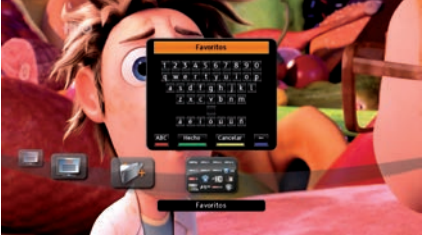

### **Administración de listados**

- Para **eliminar** una "**Carpeta de Favoritos**" es necesario posicionarse sobre el ícono de la carpeta y presionar la tecla "**OPCIONES**" del control remoto. Allí seleccione la opción "**Borrar Carpeta**".
- Para **renombrar** la "**Carpeta de favoritos**" es necesario posicionarse sobre el ícono de la carpeta y presionar la tecla "**OPCIONES**" del control remoto. Allí seleccione la opción "**Renombrar carpeta**". Se desplegará un teclado digital donde reescribir el nombre.

# **Configuración de usuario**

• Para organizar los canales de la "Carpeta de favoritos" es necesario posicionarse sobre el ícono de la carpeta y presionar la tecla "OPCIONES" del control remoto. Allí seleccione la opción "Organizar los canales". Aquí se podrá establecer el orden de los canales dentro de la carpeta.

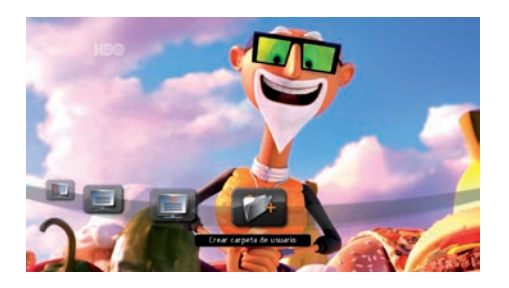

### **Configuración de Idioma**

Para seleccionar el **idioma del Menú**, **idioma de Audio** y **Subtítulos**  presione la tecla "**MENU**" en su control remoto. Seleccione la opción de **"Ajustes"** y luego ingrese en la carpeta **"Preferencias de Usuario"**.

Allí encontrará las diferentes opciones de idiomas para el Menú, Audio, y Subtítulos.

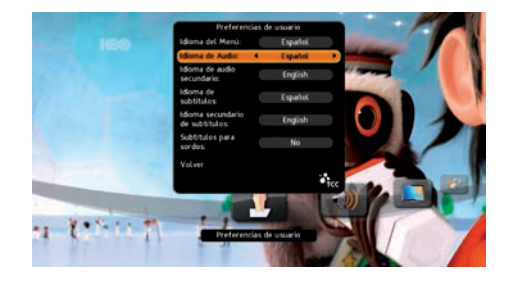

### **Configuración de TV**

Para cambiar la **configuración de la TV** es necesario presionar la tecla "**MENU**" de su control remoto. Seleccionar la opción de "**AJUSTES**" e ingresar en la carpeta de "**AJUSTES de VIDEO**".

Allí se podrá modificar el Formato de TV, la norma de Video y la resolución.

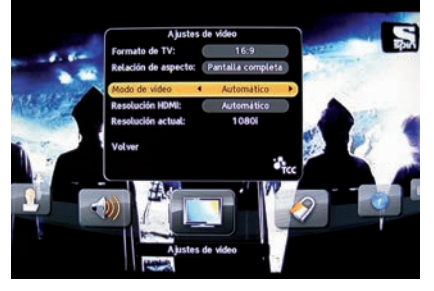

Recomendación: si tiene un TV LCD/LED/plasma seleccione 16:9, de otra forma seleccione 4:3. Luego, con el botón "pantalla" en los canales, seleccione cómo desea ver el video (pantalla completa, letterbox, etc.).

### **Bloqueo de deco y canales**

Para bloquear su **deco** o algún canal específico es necesario presionar la tecla **"MENU"** de su control remoto, opción **"AJUSTES".** Allí seleccione la carpeta **"Control Paterno"** e ingrese su PIN que por defecto será: **0000**. Allí podrá activar el bloqueo del Deco y seleccionar qué canales requieren PIN para poder ser vistos.

En esta sección también podrá cambiar el PIN de bloqueo que será único para todas las funciones del deco.

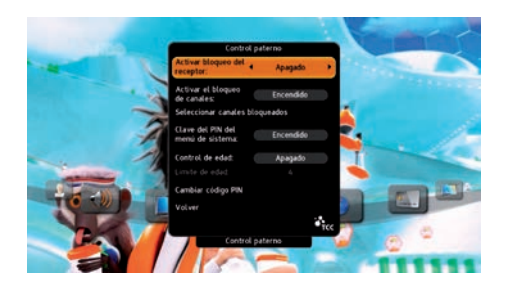

# **Configuración de usuario**

### **Configuración de IP**

Luego de conectar el cable de red (**rj 45**) en el puerto **ETHERNET** ubicado en la parte posterior de su deco, siga los siguientes pasos para la configuración IP.

Presione la tecla "**MENU**" e ingrese a la opción de "**AJUSTES**". Luego ingrese a la carpeta "**AJUSTES del SISTEMA**". Se le pedirá un **PIN**. Este por defecto será: **0000**. Allí ingrese en la carpeta "**AJUSTES IP**" y seleccione la opción **AUTOMÁTICO** para que busque de forma automática su dirección IP, de esta

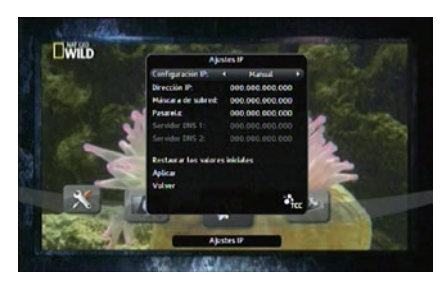

forma podrá conectarse a Internet para visualizar el contenido de la aplicación TCC Vivo, la cual viene integrada en su deco, también podrá acceder a otras aplicaciones de utilidad. Luego de realizada la configuración IP puede acceder a TCC Vivo presionando el botón APP en su control remoto.

### **Actualización de software**

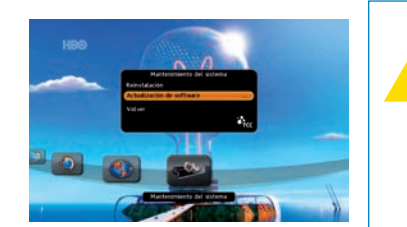

**Advertencia: no apague el deco durante la actualización del software.**

Presione la tecla "**MENU**" de su control remoto e ingrese a la opción de "**AJUSTES**". Luego ingrese a la carpeta "**AJUSTES del SISTEMA**". Se le pedirá un PIN. Este por defecto será: 0000. Allí ingrese en la carpeta "**MANTENIMIENTO DEL SISTEMA**". Allí deberá seleccionar la opción "**ACTUALIZACIÓN DEL SOFTWARE**".

### **Restaurar valores de fábrica**

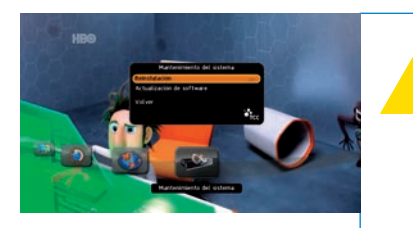

#### **Advertencia: esta función restablecerá las configuraciones a las preestablecidas de fábrica.**

Presione la tecla **"MENU"** de su control remoto e ingrese a la opción de **"AJUSTES".** Luego ingrese a la carpeta **"AJUSTES del SISTEMA".**  Se le pedirá un PIN. Este por defecto será: **0000.** Allí ingrese en la carpeta **"MANTENIMIENTO DEL SISTEMA".** Allí deberá seleccionar la opción **"REINSTALACIÓN".** 

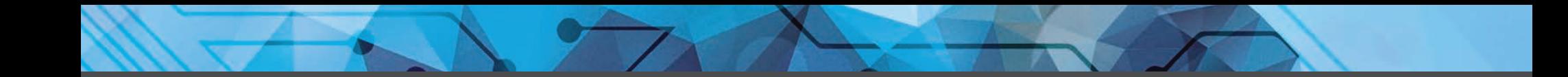

**Estamos en todos lados para que no tenga más cerca.** tcc.com.uy frcc  $8^+$  TCC TCC Uruguay @TCCoficial **blog.tcc.com.uy** y  $\overline{\mathsf{R}}$  tcc@tcc.com.uy 2410 1616 **Oficina Atención al cliente:** Maldonado 1599. **Atención telefónica comercial:** 2410 1616. **Atención telefónica de servicio técnico:** 2410 1616.

**Infórmese sobre nuestra exclusiva garantía de servicio técnico.**

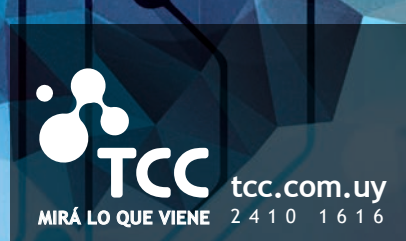

**tcc.com**